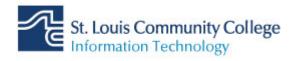

## Updating iPhone after the migration

After your mailbox migrates, you will need to delete and re-add your account on your mobile phone.

| iteps                                                                                             | Action                                                                                                    |
|---------------------------------------------------------------------------------------------------|----------------------------------------------------------------------------------------------------|
| Settings                                                                                          | <ol> <li>On your device, go to<br/>Settings</li> <li>Tap Passwords &amp; Accounts</li> <li>Tap STLCC account</li> </ol>                                        |
| Passwords & Accounts > Delete Account                                                             | <ul> <li>4. Scroll to the bottom</li> <li>5. Tap Delete Account</li> <li>6. Tap Delete from my iPhone</li> <li>7. Tap Add Account</li> </ul>                   |
| Add Account >                                                                                     |                                                                                                    |
| III Verizon                                                                                       | 8. Tap <b>Exchange</b>                                                                                                    |
| IVerizon     10:55 AM     80% ■       Cancel     Exchange     Next       Email        Description | <ul> <li>9. Enter your STLCC email address. If desired, you can also add a description.</li> <li>10. Tap Next</li> <li>11. Tap "Configure manually"</li> </ul> |
|                                                                                                   |                                                                                                    |

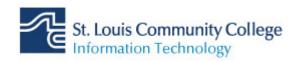

| Email                                                                   |                 | 11. Your email address will<br>pre-populate.                                                            |
|-------------------------------------------------------------------------|-----------------|----------------------------------------------------------------------------------------------------|
|                                                                         |                 | 12. Server:                                                                                             |
| Server Optional                                                         |                 | outlook.office365.com.<br>Username: Enter your<br>email address<br>13. Password: Enter your<br>password |
| Domain Optional                                                         |                 |                                                                                                    |
| Username Required                                                       |                 | 14. Tap Next                                                                                            |
| Password                                                                |                 |                                                                                                    |
|                                                                         |                 |                                                                                                    |
| ulVerizen S 10:57 AM                                                    | 20%             |                                                                                                    |
| INI Verizon 🗢 10:57 AM<br>Cancel Exchange                               | 80% 🗩),<br>Save | 15. Turn on anything you<br>want to sync to your<br>device                                              |
|                                                                         |                 | want to sync to your                                                                                    |
| Cancel Exchange                                                         | Save            | want to sync to your device                                                                             |
| Cancel Exchange                                                         | Save            | want to sync to your device                                                                             |
| Cancel Exchange                                                         | Save            | want to sync to your device                                                                             |
| Cancel Exchange          Mail         Image: Contacts         Calendars | Save            | want to sync to your device                                                                             |